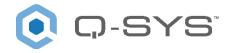

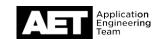

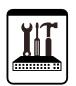

#### **Important Note**

This switch configuration example is intended to serve as a network setup guideline for systems using Q-LAN audio and video streaming within your Q-SYS system and should be used alongside the Q-SYS Networking requirements in Q-SYS Help for deeper setup insight. Keep in mind that QSC is unable to provide live network configuration support for third-party switch configuration. To learn more about network switch qualification services and the plug-and-play Q-SYS NS Series preconfigured network switches, visit <a href="http://www.qsys.com/switches">http://www.qsys.com/switches</a>.

This document applies to these D-Link switches:

DGS-1210 Series (DGS-1210-10P, DGS-1210-20, DGS-1210-28) | DGS-1500 Series (DGS-1500-20, DGS-1500-28, DGS-1500-28P)

#### Introduction

As of release 5.3.x, Q-SYS Designer Software now supports AES67-standard interoperability. The AES67 standard does not prescribe a method of discovery for devices so manufacturers are free to implement one or more discovery services for their devices. In this configuration document, the process uses Bonjour as the discovery method for AES67 devices.

Q-SYS Designer now also offers a selection of Differential Services Code Point (DSCP) setting presets to optimize Quality of Service (QoS) for different types of deployment. DSCP codes are a six-bit value placed in the IP header of data packet, and they instruct a network switch to handle various types of data with defined levels of priority that ensure proper QoS.

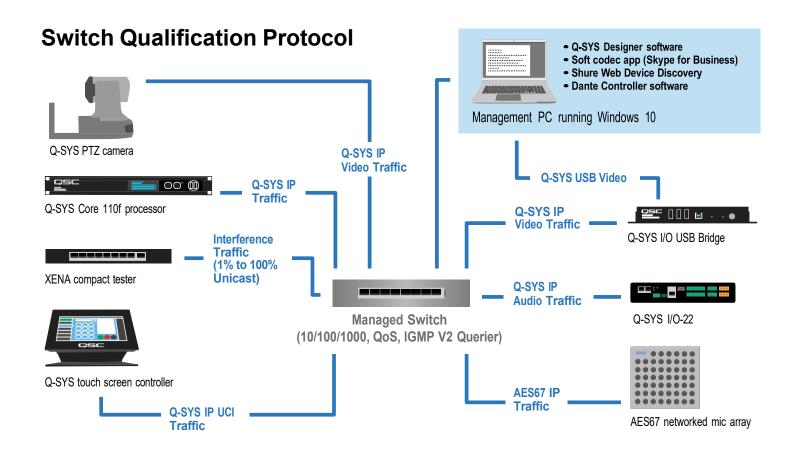

#### Selecting QoS presets in a Q-SYS design file

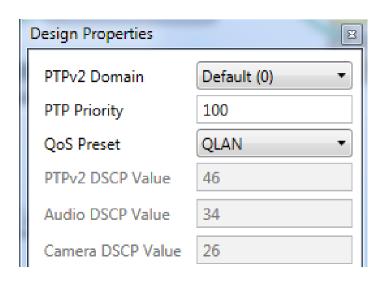

- In Q-SYS Designer, open the design. Make sure
  it is disconnected from the Core processor (press F7 or select
  File > Disconnect).
- Select File > Design Properties.
- Select the appropriate QoS preset (See specification table below.)

#### **Specifications**

| Preset              | Q-LAN                   | Audinate                                  | Manual                                |
|---------------------|-------------------------|-------------------------------------------|---------------------------------------|
| Use for:            | Q-LAN-only network      | <ul> <li>DANTE-only network</li> </ul>    | If custom DSCP settings are necessary |
|                     | • Q-LAN + AES67 network | <ul> <li>DANTE + Q-LAN network</li> </ul> |                                       |
|                     |                         | DANTE + Q-LAN + AES67 network             |                                       |
| QoS class assigned: | PTPv2: 46               | PTPv2: 56                                 | PTPv2: 56                             |
|                     | Audio: 34               | Audio: 46                                 | Audio: 46                             |
|                     | Camera: 26              | Camera: 26                                | Camera: 26                            |

- 4. Leave the PTPv2 Domain and PTP Priority settings at default. Click OK.
- 5. To save the settings, press F5 or select File > Save to Core & Run.

#### Configuring the network switch for Q-SYS

The network switch's default IP address is **10.90.90.90** and subnet is **255.0.0.0**. Make sure your computer's NIC uses an IP address that is within that subnet domain.

- 1. It is good practice to start with the switch set to its factory default settings. To reset the switch, turn it on and wait for it to reboot if it is not already running. Using a straightened paper clip or a similar object, press and hold the reset button for five seconds. It is recessed, located behind a small hole on the front panel of the switch.
- 2. Use a network cable to connect the computer to the switch.

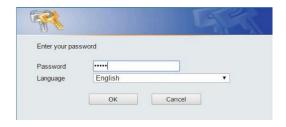

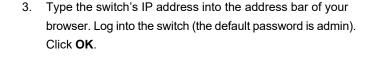

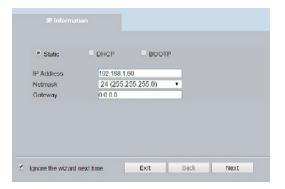

- The switch's Smart Wizard will start. Select Static.
   Enter the intended IP Address. Select its subnet mask at Netmask. If the switch needs to be controllable from outside the subnet, enter an address for the Gateway.
  - Select Ignore the wizard next time and click Exit.

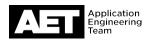

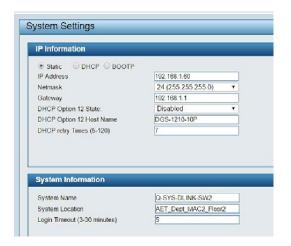

At the System > System Settings page of the switch's Web interface, assign a System Name of your choosing (under System Information). Also enter a description at System Location. To make the setup easier, extend the Login Timeout up to 30 minutes. Click Apply.

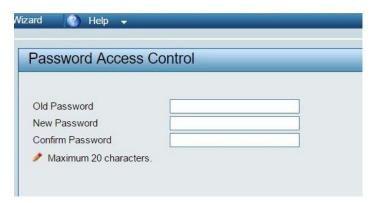

6. Go to **System > Password**. Set a new password for the switch and click **Apply**.

7. Go to L2 Functions > Multicast > IGMP Snooping. Under IGMP Snooping Global Settings, enter the following settings:

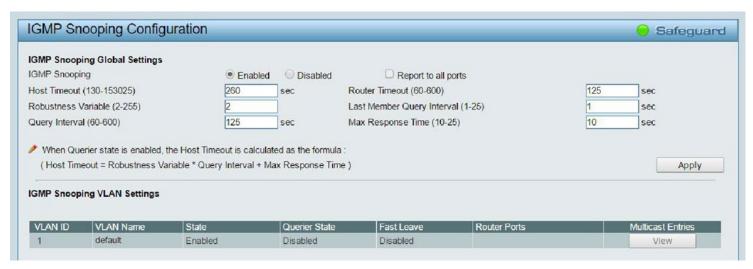

8. Click Apply. Under IGMP Snooping VLAN Settings, click on VLAN 1.

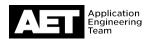

9. Set Querier State to Enabled (unless another switch on the subnet has already been or will be given that designation). Set State and Fast Leave to Enabled and click Apply. All the Static Router Ports should be unselected. Click Apply.

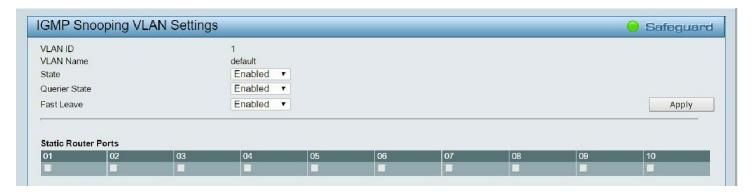

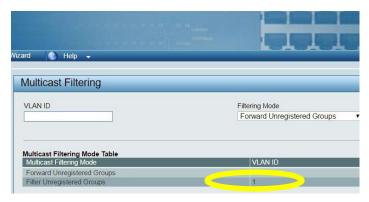

10. Go to L2 Functions > Multicast > Multicast Filtering Mode. At VLAN ID, enter 1 (the ID of the VLAN, since there is only one), and in Filtering Mode, select Filter Unregistered Groups. The Multicast Filtering Mode Table will update to show VLAN 1 in the Filter Unregistered Groups row.

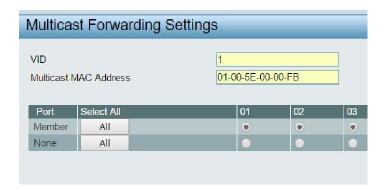

Go to L2 Functions > Multicast > Multicast Forwarding.
 Enter 1 (the ID of the VLAN) in VID, and in Multicast MAC
 Address type 01-00-5E-00-00-FB (this is the multicast MAC address used by mDNS).

In the Port table, in the Member row click All.

Click Add.

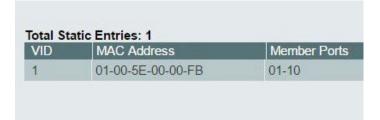

The MAC address and the ports will then appear in the Total Static Entries table.

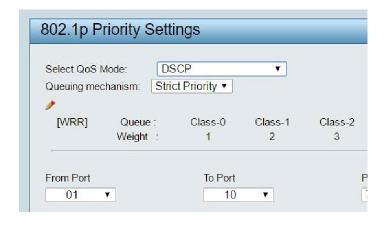

 The following steps will allow you to configure Quality of Service + (QoS).

Go to QoS > 802.1p/DSCP/ToS. At Select QoS Mode, select DSCP. And for Queuing mechanism, select Strict Priority. Click Apply.

#### QoS for Audinate (Dante) or for Q-LAN+Audinate (Dante)

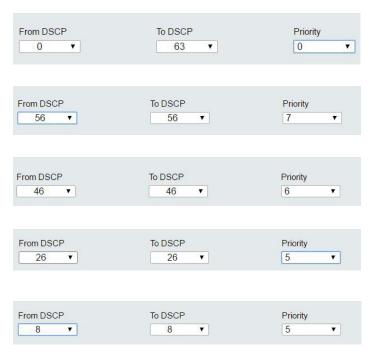

- Apply priorities to the DSCP values. At From DSCP, select 0.
   At To DSCP, select 63. At Priority, select Low or 0. Click
   Apply. This will set all DSCP values to low priority.
- At From DSCP, select 56. At To DSCP, also select 56 (if it is not already selected automatically). At Priority, select Highest or 7. Click Apply.
- At From DSCP, select 46. At To DSCP, select 46 (if it is not already selected automatically). At Priority, select High or 6. Click Apply.
- At From DSCP, select 26. At To DSCP, select 26 (if it is not already selected automatically). At Priority, select Medium or 5. Click Apply.
- At From DSCP, select 8. At To DSCP, select 8 (if it is not already selected automatically). At Priority, select Medium or 13. Click Apply.

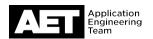

6. The DSCP Priority table should now have these values:

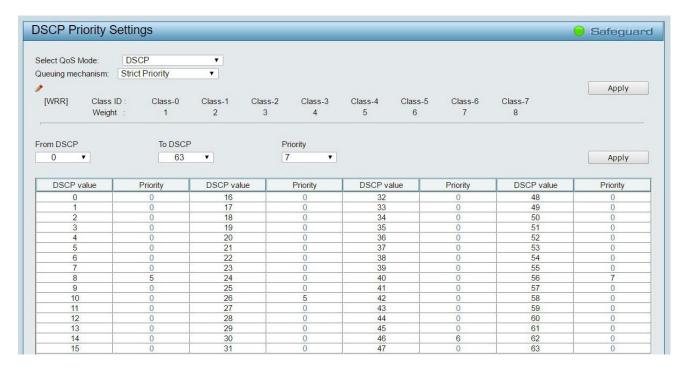

#### **Quality of Service for Q-LAN only**

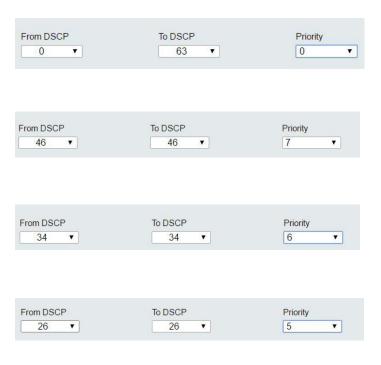

 At From DSCP, select 0. At To DSCP, select 63. At Priority, select Low or 0. Click Apply.

This will set all DSCP values to low priority.

- At From DSCP, select 46. At To DSCP, also select 46 (if it is not already selected automatically). At Priority, select Highest or 7. Click Apply.
- At From DSCP, select 34. At To DSCP, select 34 (if it is not already selected automatically). At Priority, select High or 6. Click Apply.
- At From DSCP select 26. At To DSCP, select 26 (if it is not already selected automatically). At Priority, select Medium or 5. Click Apply.

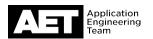

5. The DSCP Priority table should now have these values:

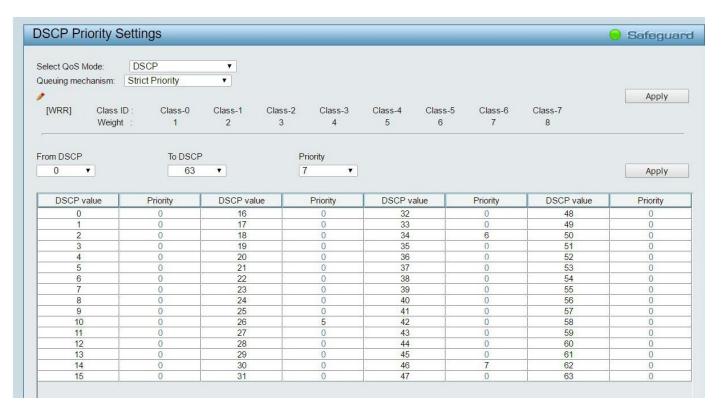

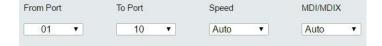

6. For best results when the system includes a Q-SYS TSC-7w or TSC-7t touchscreen controller, you need to enable flow control. To do so, go to System > Port Settings. At From Port, select 01. At To Port, select the highest port number on the switch. At Speed, select Auto. At MDI/MDIX, select Auto. At Flow Control, select Enabled. Click Apply.

A warning box will pop up asking if you wish to proceed. Click **OK**. All the ports will disconnect and re-connect to renegotiate link speed, auto-crossover, and flow control with each device. The Port Settings table should indicate that all ports now have flow control enabled.

#### **Completing switch configuration**

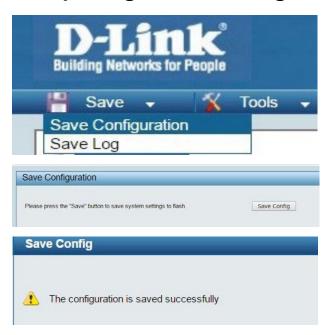

1. Go to Save > Save Configuration.

- Click Save Config to save the new settings to the switch's flash memory.
- 3. When it finishes saving the configuration, click **Continue**. The switch is now ready for use.

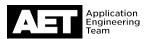

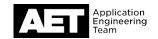

#### **Troubleshooting discovery issues**

This setup procedure for these D-Link switches will work for most Q-SYS applications. For reasons we haven't yet found, though, some systems have exhibited problems with discovery processes with these settings. Here are some examples of these problems:

- Q-SYS Configurator fails to list one or more core processors that are on the network
- Dante<sup>™</sup> Controller does not see AES67 or Dante devices on the network
- The SHURE® Web Discovery application does not see devices on the network

If you encounter these or similar network discovery problems when using a switch configured according to this setup guide, there are a couple steps to try. First, log into the switch as instructed in this setup guide.

- Disable IGMP snooping. To do this, go to L2 Functions > Multicast > IGMP Snooping (see page 4, step 7). Under IGMP Snooping Global Settings, select Disabled. Save the configuration.
- Turn off multicast filtering of unregistered groups. To do this, go to L2 Functions > Multicast > Multicast Filtering (see page 5, step 9). Enter 1 at VLAN ID. At Filtering Mode, select Forward Unregistered Groups. Save the configuration.

Possible complications: Large amounts of unfiltered multicast traffic could flood some devices on the network and cause them to lose communication intermittently. Devices that have very limited network processing capacities—for example, Q-SYS touchscreen controllers, small network printers, et al—are most likely to be affected. Q-SYS produces very small amounts of multicast traffic, but other traffic, such as video streaming, may cause problems.

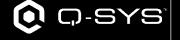

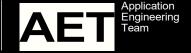